# 1. Ebook Central Finding and Sharing Subject Focused Ebooks

# 1.1 Ebook Central

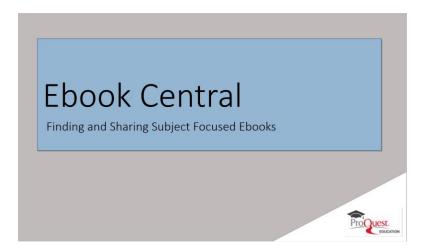

# **Notes:**

Welcome to CBOOK Central, Finding and Sxaring Subject Focused CBOOKS.

this session is designed for Subject Librarians interested in locating ebooks in a subject area and sharing a folder of selected books with others at their institution. The shared link may be used to create online course reading lists, collections targeted to patrons focused on specific subjects or topics, or new title lists.

# 1.2 Session Objectives

# Execute a subject search Select results and add to the Bookshelf Share with students and faculty

# **Notes:**

After completing this session, you will be able to:

execute a subject search in ebook Central;
Select results and add them to your Bookshelf; then
Share the Bookshelf folder with students and faculty.

# 1.3 Search by Subject

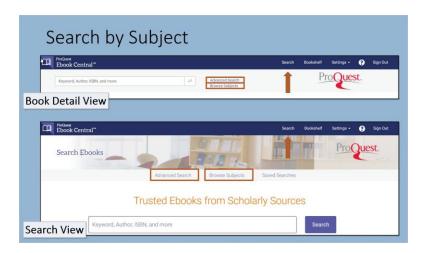

# **Notes:**

to search by subject, nayigate to **Advanced Search** using the link near the search box in Cbook Central. If you do not see a search box or Advanced Search link on your screen, click **Search** in the blue bar at the top of the page. There is also an option to Browse Subjects, which will be covered snortly.

# 1.4 Advanced Search by Subject

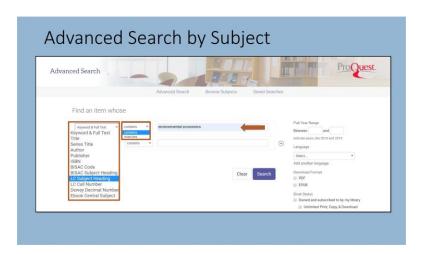

### Notes:

Subject classifications can kelp focus results to just those covering a particular area of interest. Use the drop-down menu to search by BISAC Code or Subject Neading, US Library of Congress Subject Neading or Call Number, Dewey Decimal Number or Ebook Central Subject. Choose whether the subject code or neading chosen should contain or match your search terms. Onter your subject neading or code search parameters. Combine with a keyword in the second search box to narrow the subject if desired or and additional search limits like publication year range, language, book status such as "Owned and subscribed to by my library", and more. Then click Search to run your subject search and see the Cbook Central results page.

# **Untitled Layer 1 (Slide Layer)**

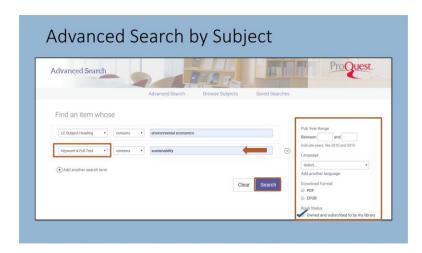

# 1.5 Browse Subject

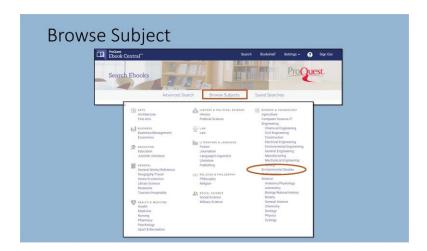

### Notes:

OR, YOU CAN BROWSE OUR PROPRIETARY CBOOK CENTRAL SUBJECTS. TO BROWSE CBOOK CENTRAL SUBJECTS, CLICK THE BROWSE SUBJECTS LINK AS SHOWN IN A PREYIOUS SLIDE.

On the Browse Subjects screen, click an Ebook Central subject to see your library's titles associated with that subject. To add a keyword to the

SEARCH to narrow results, click **Edit this search** at the top of the results page. The search box will open populated with your **E**book Central Subject search and space to add another search term.

# **Edit search (Slide Layer)**

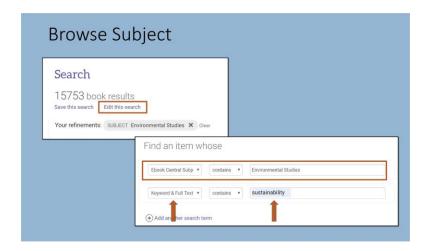

# 1.6 Review Results

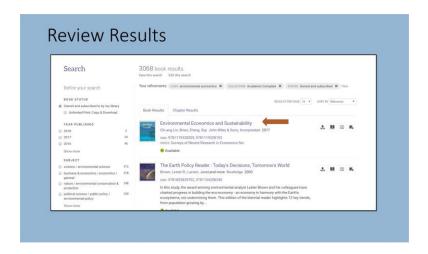

### Notes:

Searching or browsing ebook Central subjects takes you to the search results screen with a list of books meeting the criteria in the center panel.

Clicking the title of the book leads to the book detail page. You may also arrive directly on a book detail page from your library catalog, discovery layer or other source. This page identifies the book's availability for your organization, including unlimited access and other access models, as well as any copy, print, or download limits based on the publisher.

Sxow more gives additional detail, including subject classification information that can generate search ideas.

to and a book to your Booksnelf from the book detail page, click the And to Booksnelf link on the left.

# **Book Detail Page (Slide Layer)**

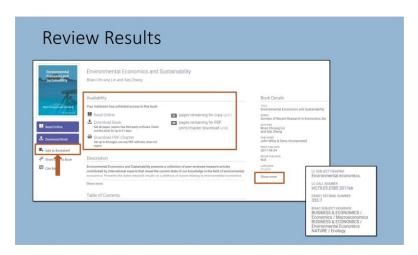

# 1.7 Add to Bookshelf

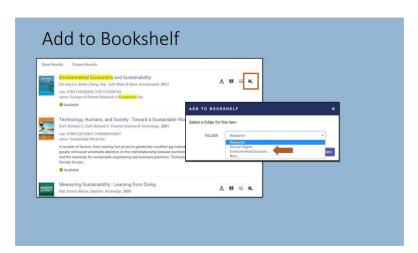

# **Notes:**

You can also add books to your booksxelf by clicking the Add to Booksxelf icon in the Book Results list. Use the Folder drop-down to select the folder for the nem or create a new folder. Organize your books into as many folders as you'd like.

# 1.8 Create and Share Link

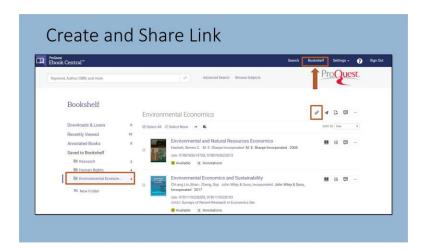

### Notes:

Access your Bookskelf from the ribbon at the top right of Cbook Central to create and share a link with others at your institution. Go to the folder you would like to share, then click on the paperclip icon at the top.

to copy the snare link just click **Control-C** on your keyboard. Close the Snare Folder Copy Link yiew by clicking **Done** and use **Control-Y** to paste and then snare the link. The link can be used for online course reading lists, new title lists for patrons and faculty, and a myriad of other ways as subject or topic resources.

# **Copy link (Slide Layer)**

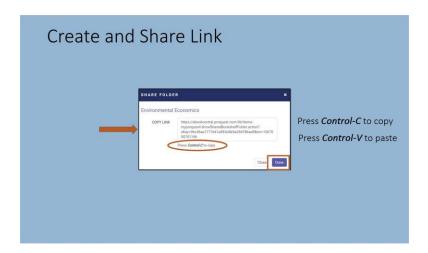

# 1.9 Summary

# Execute a subject search Select results and add to the Bookshelf Share with students and faculty

# **Notes:**

In this session on Finding and Sharing Subject Focused eBooks with Cbook Central, you have learned to search and browse by subject, and relevant ebooks to your Bookshelf, and create and share links to your selected books.

# 1.10 Thank you!

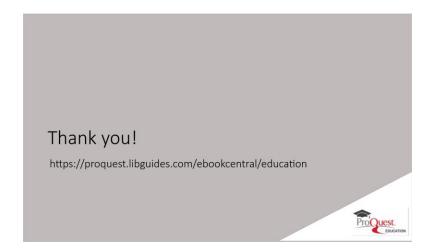

# **Notes:**

txank you for joining txis session. to learn more, please visit our ebook Central LibGuide Product Education page.

# 1.11 Copyright

# Copyright

© ProQuest LLC. 2019. All rights reserved.

ProQuest and any other names of products and services referenced herein are trademarks of ProQuest LLC or an affiliate and may be registered in certain jurisdictions. All third party product names, company names, marks and logos referenced may be trademarks of their respective owners.

# **Notes:**

Copyright ProQuest LLC. 2019. All rights reserved.

Proquest and any other names of products and services referenced merein are trademarks of Proquest LLC or an affiliate and may be registered in certain jurisdictions. All third party product names, company names, marks and logos referenced may be trademarks of their respective owners.